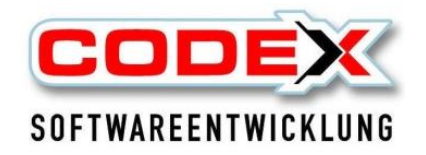

## **Installationsvorgang Update von unserer Homepage**

**Bitte achten Sie stets auf eine aktuelle Datensicherung!**

**Beginnen Sie mit der Installation immer an einem PC und nicht an einem Notebook** X

**Beenden Sie ggf. Ihren Virenscanner nach dem Download und vor der Installation!**

1. Führen Sie zunächst von unserer Homepage den Download durch.

Ggf. erhalten Sie eine Anzeige Ihres Downloads wie folgt und der Vorgang wird nicht automatisch vorgesetzt. Achten Sie auf die nachstehenden Klicks:

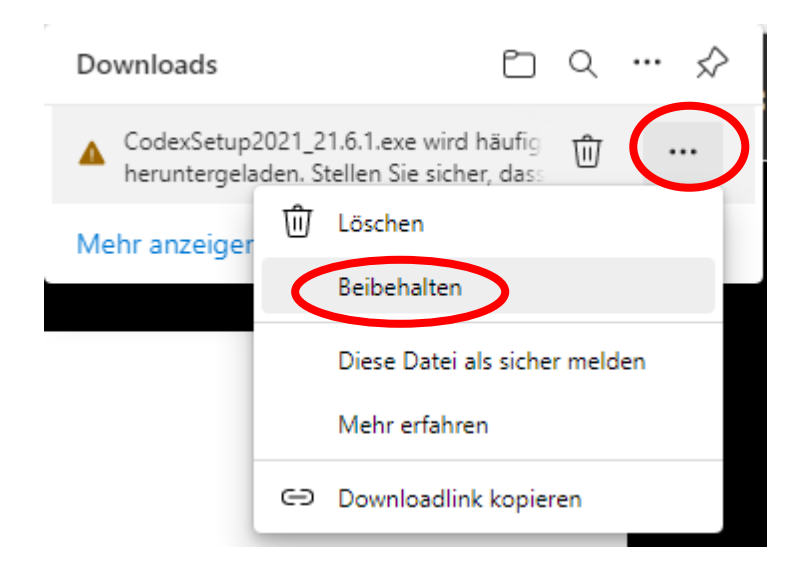

Eventuell müssen Sie ein weiteres Mal eingreifen und manuell den Vorgang fortsetzen - beachten Sie die Anzeige und klicken ggf. über "Mehr anzeigen", um in diese Menüführung zu gelangen:

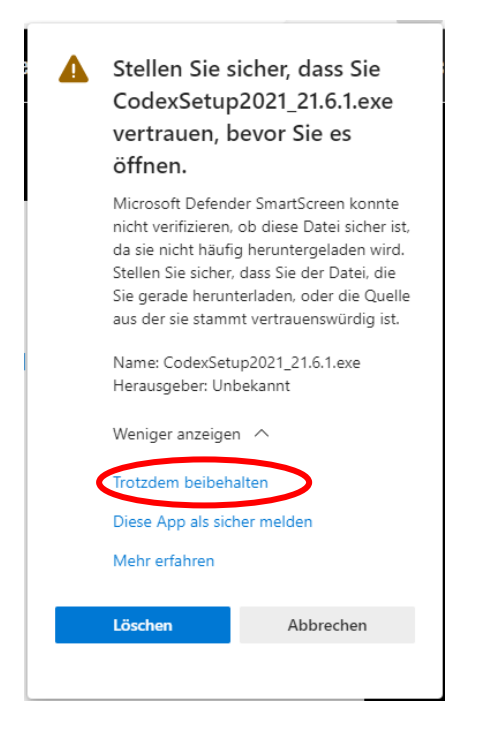

Jetzt können Sie die heruntergeladene Datei öffnen und ausführen und den weiteren Schritten unserer Update-Installation folgen.

2. Starten Sie an einem beliebigen PC im Netzwerk die heruntergeladene Datei per Doppelklick. Bestätigen Sie alle nun folgenden Abfragemasken mit "weiter" bis zu nachstehendem Bild:

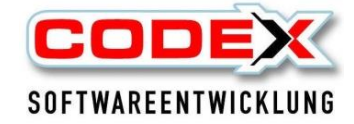

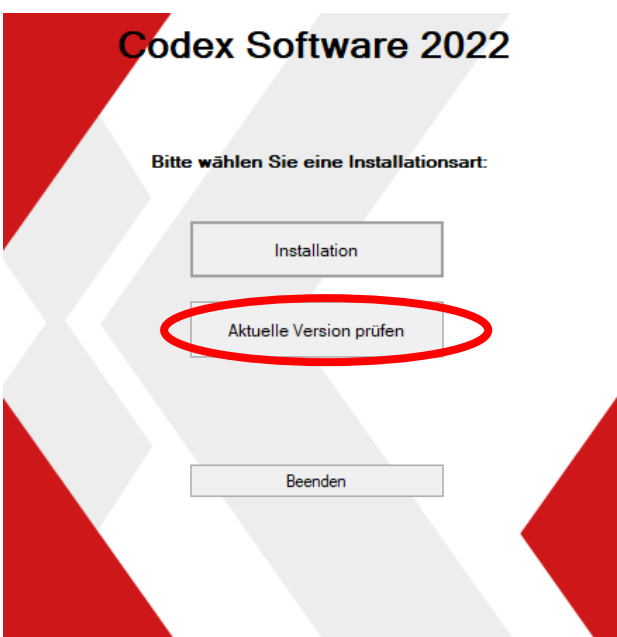

Klicken Sie auf den Button "Aktuelle Version prüfen", um die Installation zu starten. Alle nun folgenden Schritte sind automatisiert. Alle folgenden Informationen werden aus Ihrer Grundinstallation ausgewertet. Bestätigen Sie alle Installationsschritte mit "Weiter" bis zur Fertigstellung.

## N A C H der Installation beginnt Windach beim ersten Start mit einer D A T E N B A N K L A Y O U T Ä N D E R U N G

Bitte auch nach längerer Wartezeit oder auch bei der Einblendung "keine Rückmeldung" NICHT abbrechen bis Sie die Meldung erhalten, dass Sie erfolgreich installiert haben und die Software nun nutzen können

Sie können jetzt an allen PC's im Netzwerk mit Ihrem aktualisierten Windach arbeiten. Alle PC's im Netz sind "up to date".

**Führen Sie ggf. anschließend diesen Update - Vorgang an allen vorhandenen Notebooks aus!**

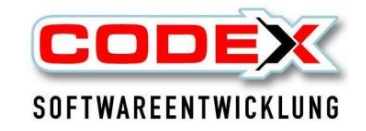

Seite **3** von **3**